# おちゃのこネット 受注ファイル取込について

2020 年 4 月 22 日

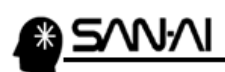

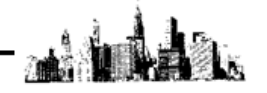

目次

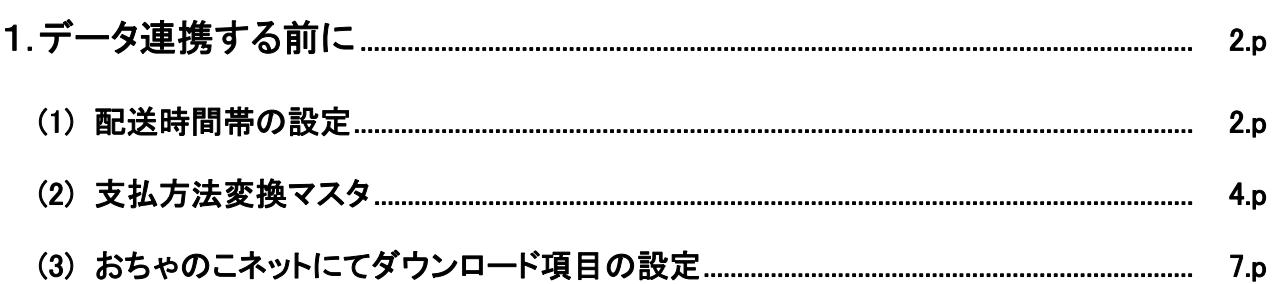

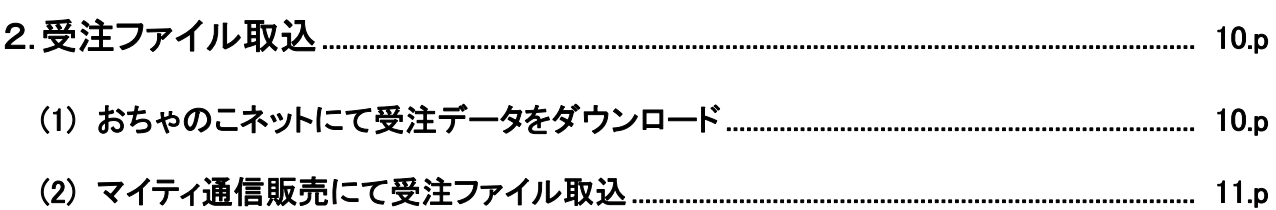

<span id="page-2-0"></span>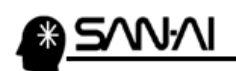

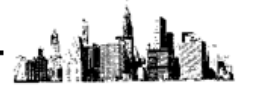

1.データ連携する前に

(1)配送時間帯の設定

おちゃのこネットにログインして、 運用設定 → 配送管理 発送方法設定 にて、

「発送方法設定」画面を開きます。

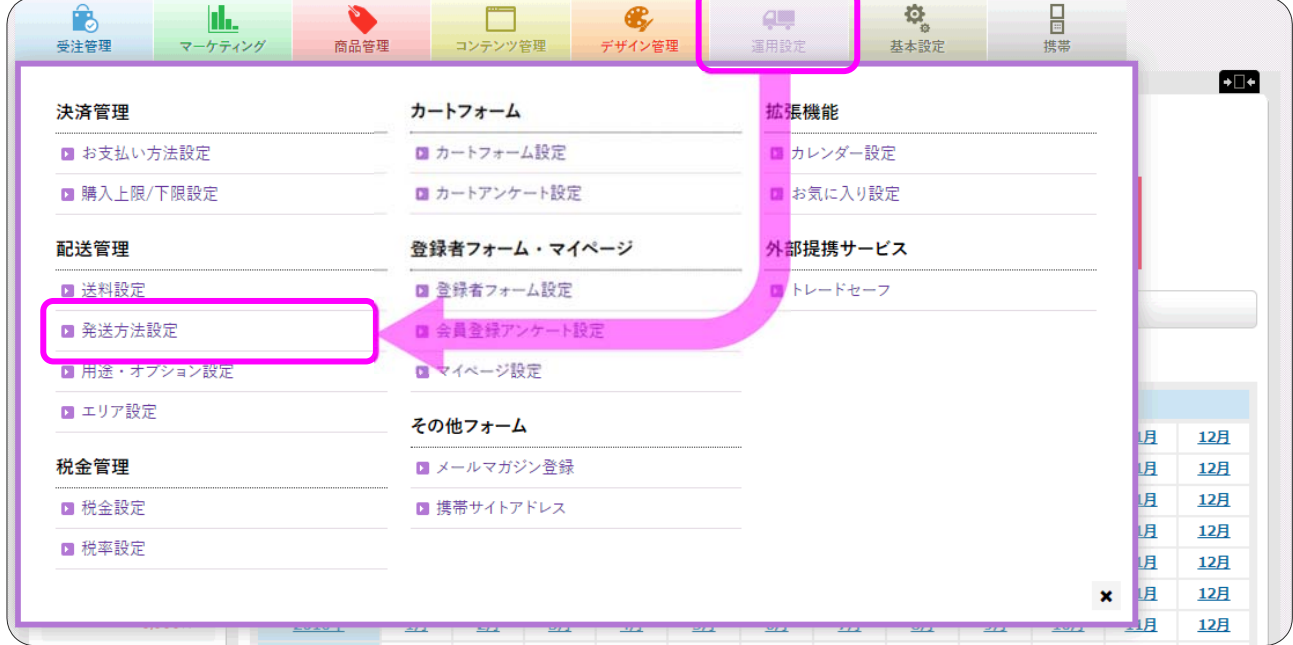

上記の「発送方法設定」画面を下にスクロールすると、「お届け時間指定」があります。

登録されている「お届け可能時間帯」の文字列を確認します。

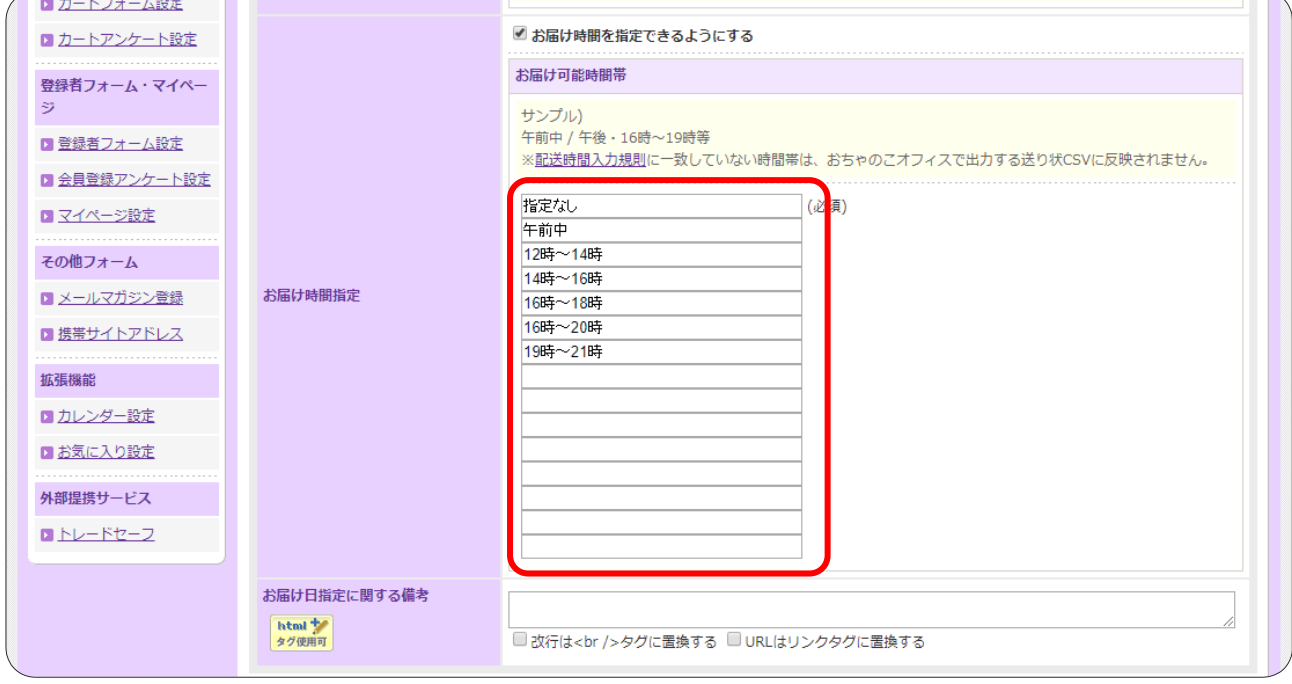

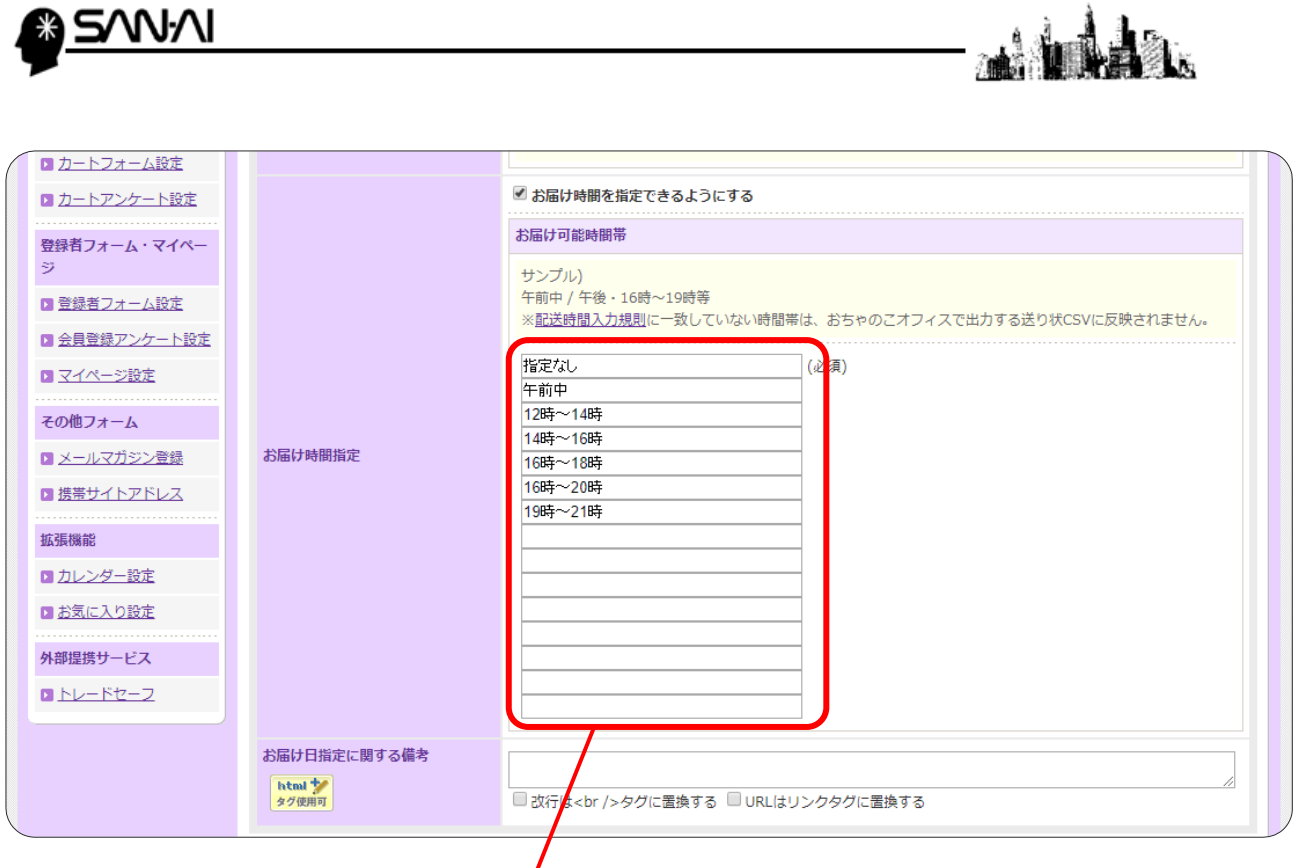

#### マイティ通信販売を起動して、

クリックメニューの マスタ管理 8 送り状設定 → 3 配送時間変換テーブル にて、 「配送時間変換テーブル」を開きます。

利用している配送伝票書式の「判定文字1~5」に、

前ページで確認したおちゃのこネット管理画面のお届け可能時間帯の文字列を、追加登録することで、 次回の受注ファイル取込から、正常と配送時間帯が変換されるようになります。

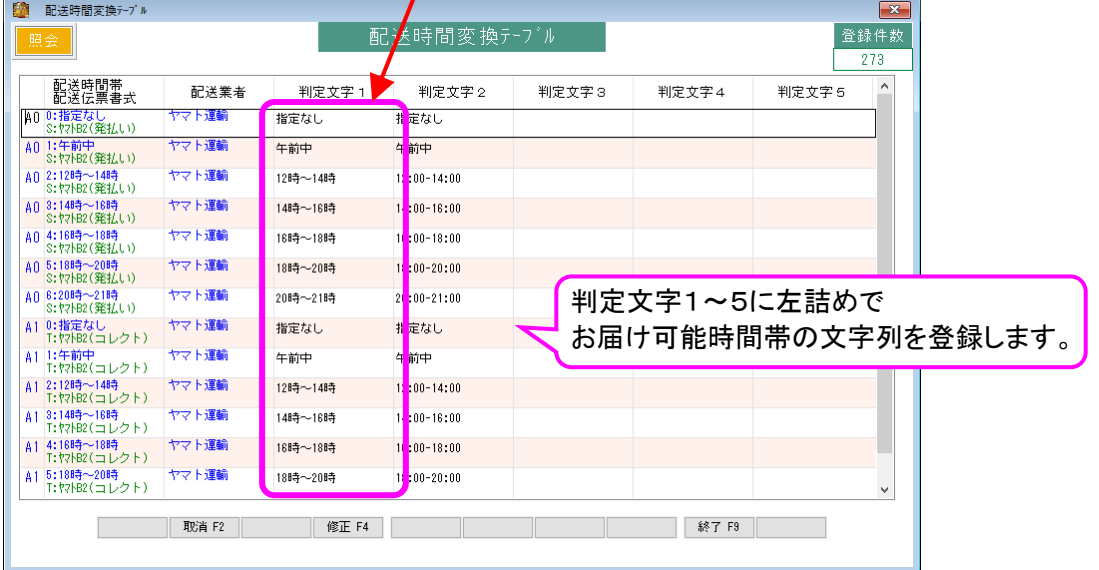

<span id="page-4-0"></span>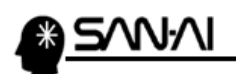

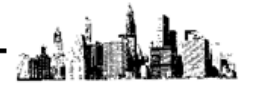

# (2)支払方法変換マスタ

マイティ通信販売の「支払方法マスタ」にて支払方法コードを登録後、 「支払方法変換マスタ」に、おちゃのこネットの支払方法名を登録します。

まず、おちゃのこネットの支払い方法名の文字列を確認します。

おちゃのこネットにログインして、 運用設定 → 決済管理 お支払い方法設定 にて、 「お支払い方法設定」画面を開きます。

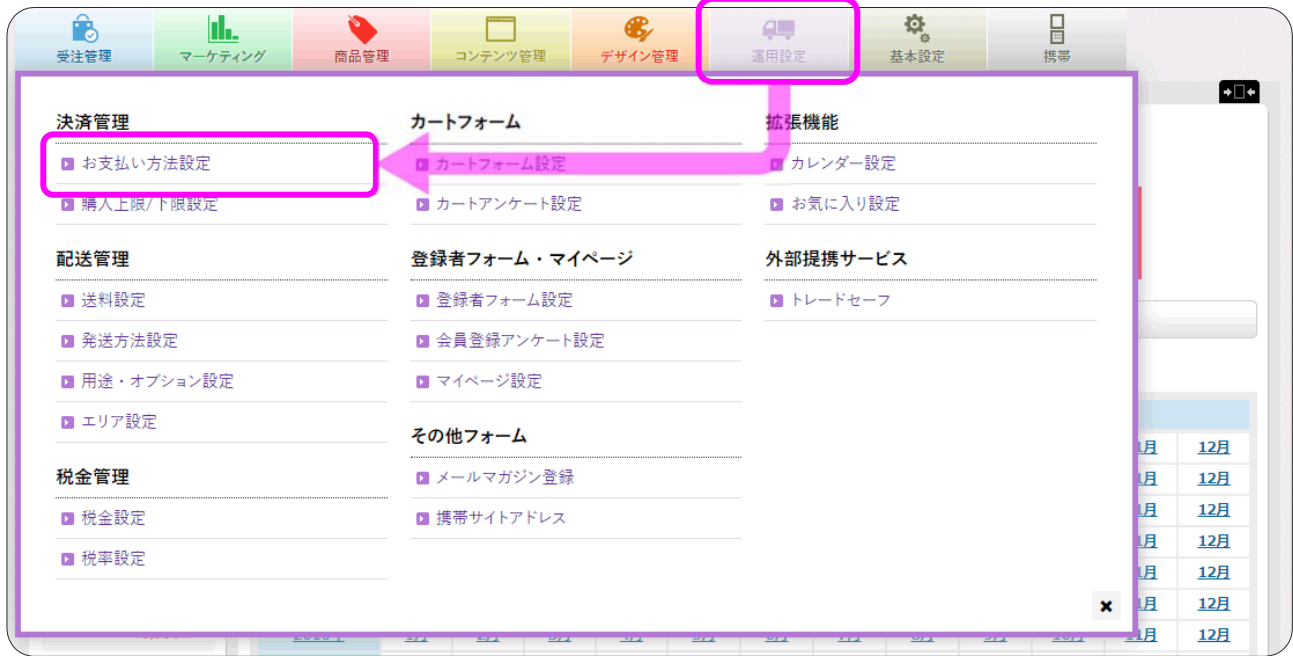

#### 「お支払い方法設定」画面にて、

### 「口利用する」にチェックが入っている「お支払い方法」名称の文字列を確認します。

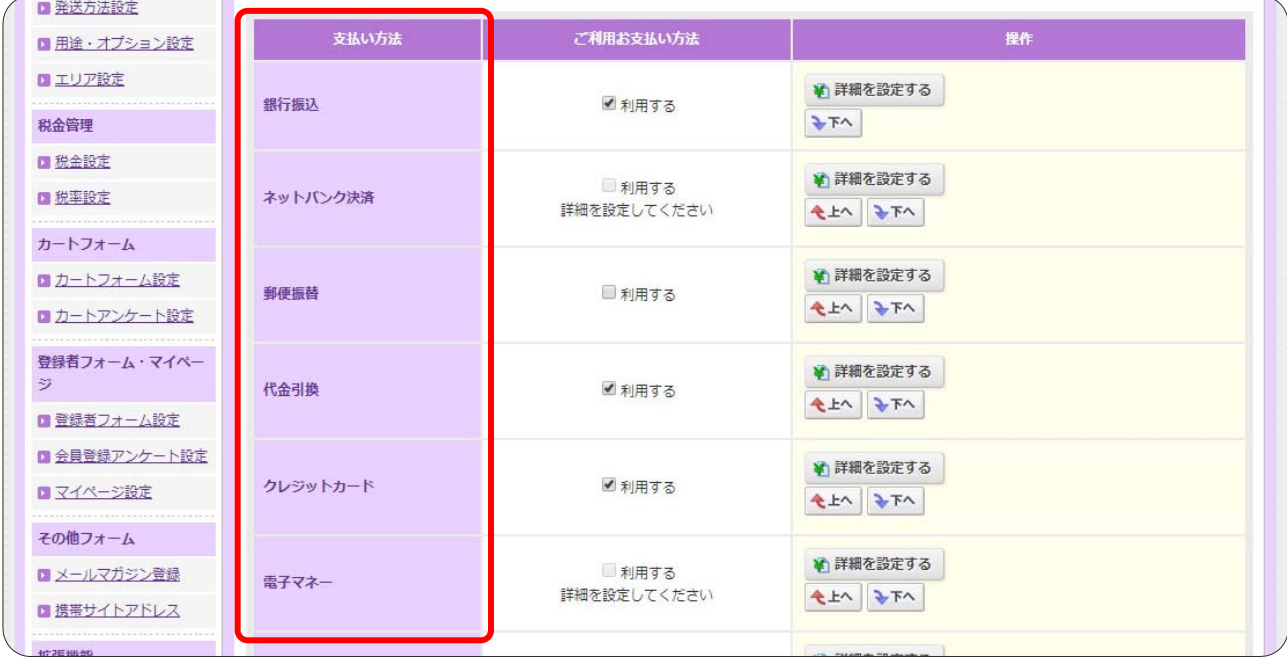

マイティ通信販売 おちゃのこネット 受注ファイル取込について

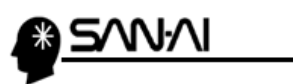

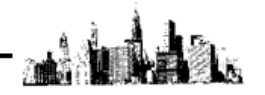

マイティ通信販売の「支払方法変換マスタ」に、おちゃのこネットの支払方法名を登録します。

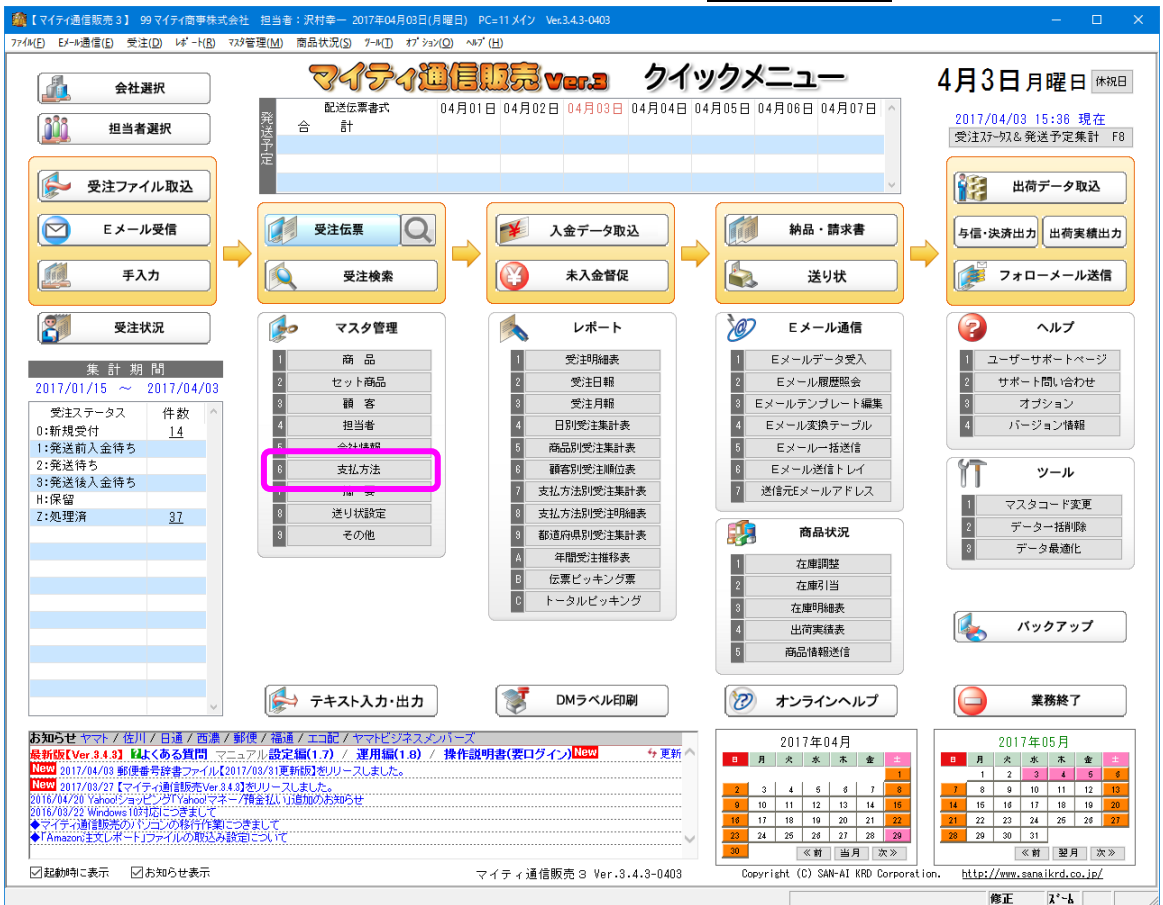

マイティ通信販売を起動して、クイックメニューのマスタ管理 | 6 支払方法 をクリックします。

#### あらかじめ、「支払方法マスタ」にて、支払方法コードを登録してから、

#### 支払方法変換マスタ をクリックします。

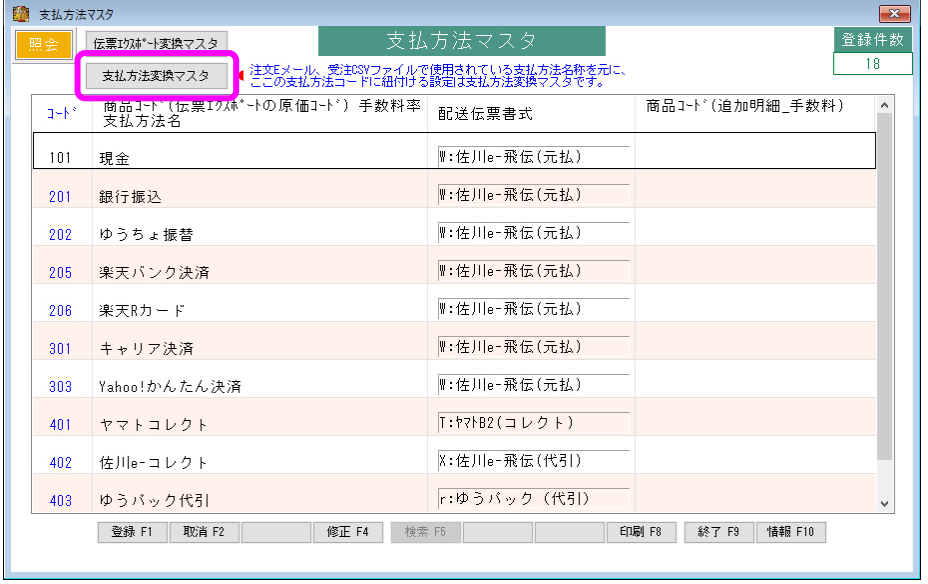

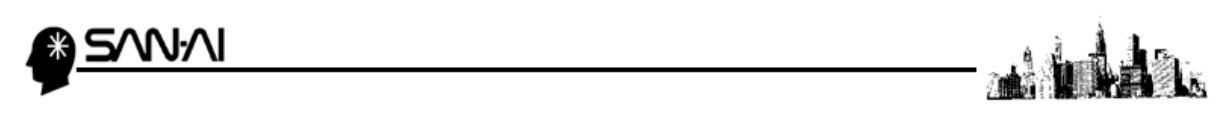

おちゃのこネットで利用設定している支払方法名の文字列を

マイティ通信販売「支払方法変換マスタ」の「支払方法名称 変換対象文字」に登録します。

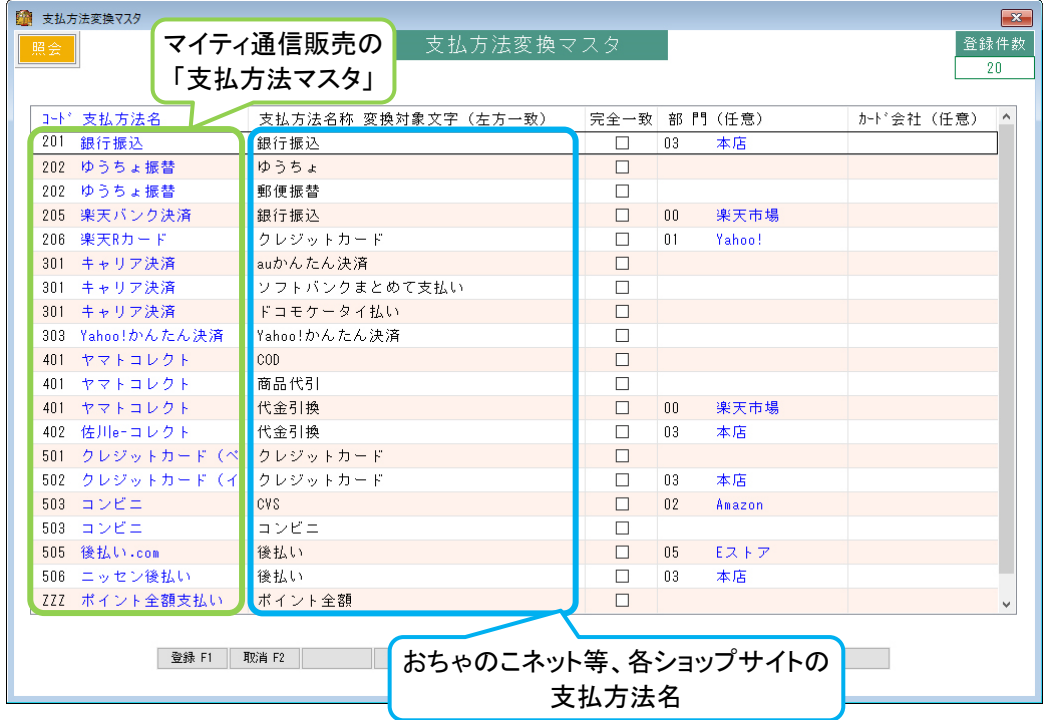

# ● ※ 支払方法変換マスタの登録例 ※ ––

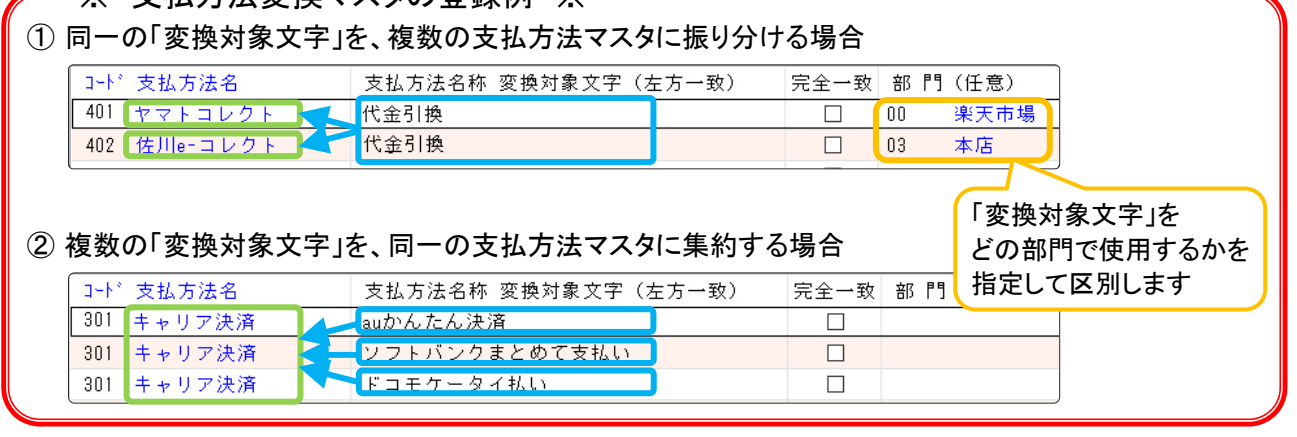

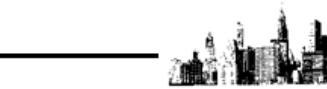

# <span id="page-7-0"></span>(3)おちゃのこネットにてダウンロード項目の設定 ※初回のみの作業

マイティ通信販売におちゃのこネットの受注データをインポートするために、 事前に、おちゃのこネットにて、マイティ通信販売専用の、 ダウンロードする受注データのレイアウトを、並び替えする必要があります。

おちゃのこネットの管理画面にログインして、

N·N

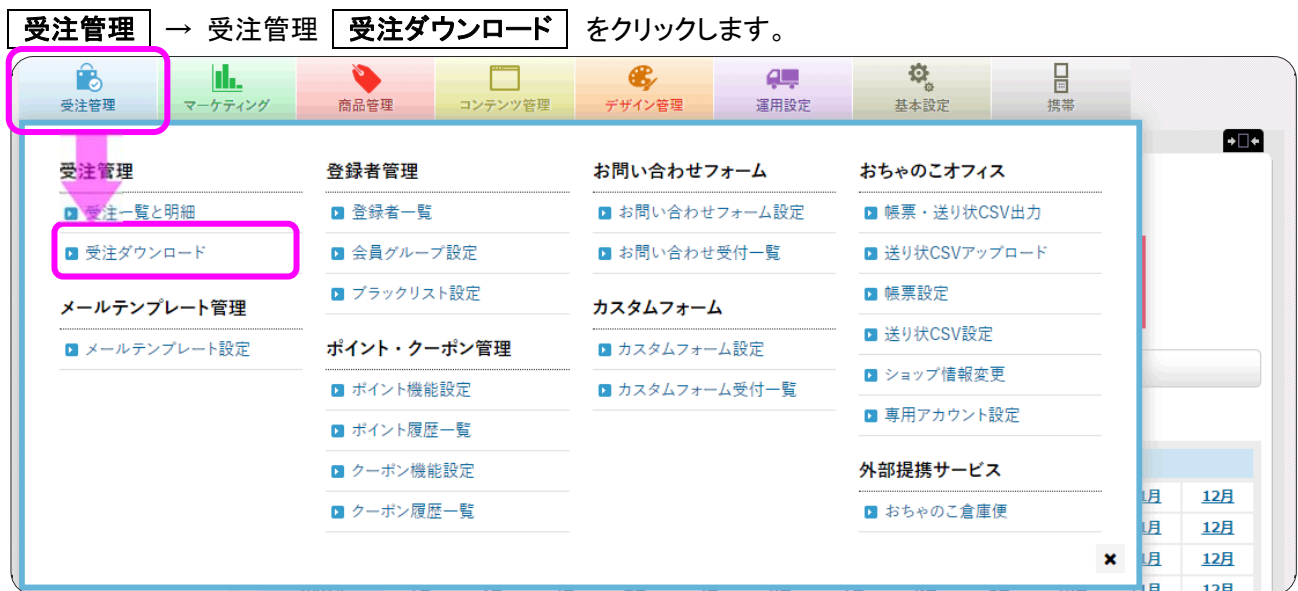

#### 「受注ダウンロード」画面にて、ダウンロードする項目を編集します。

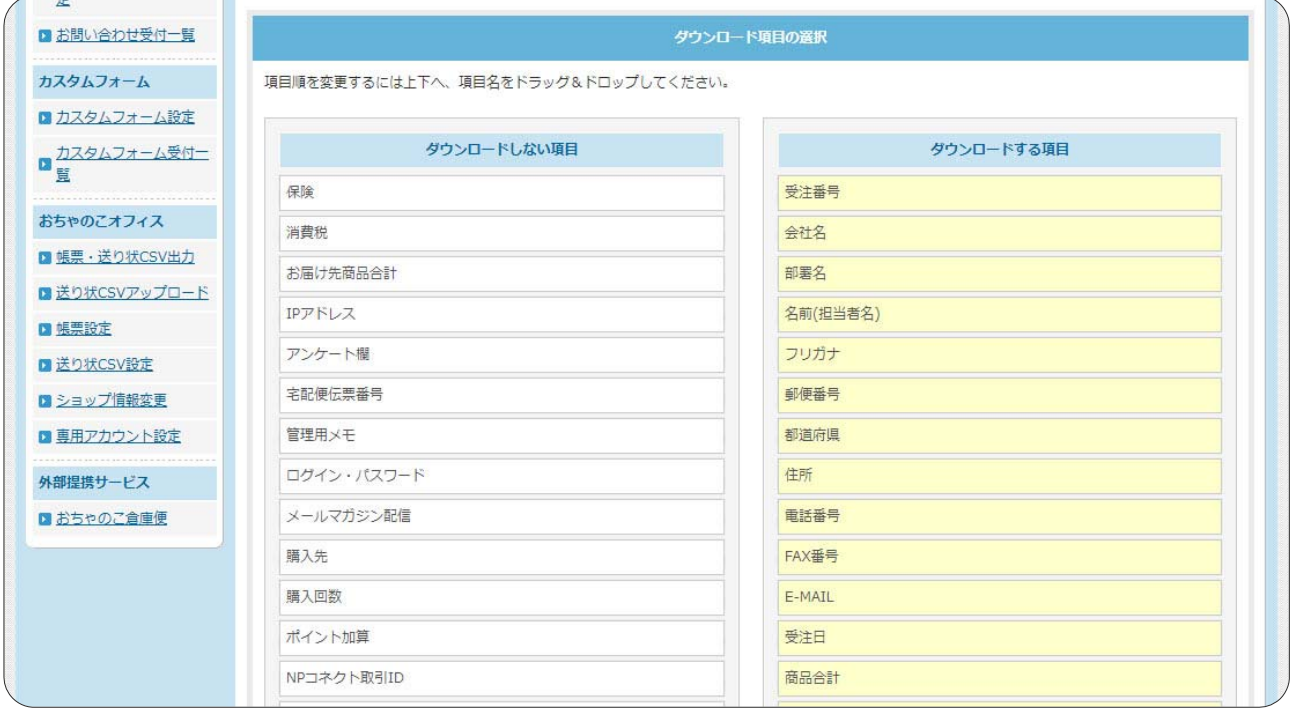

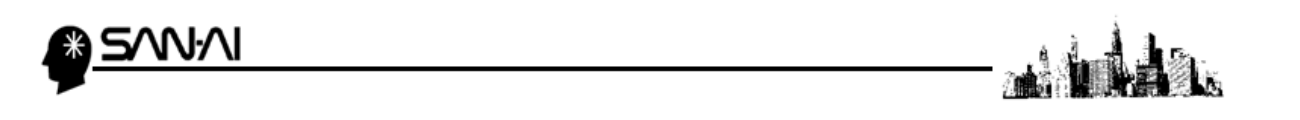

各項目をドラッグ&ドロップで並び替えて、「ダウンロードする項目」を編集します。

例えば、「発送方法」を「キャンセル」と「ポイント値引き」の間に移動させる場合は、 まず、「発送方法」をクリックします。

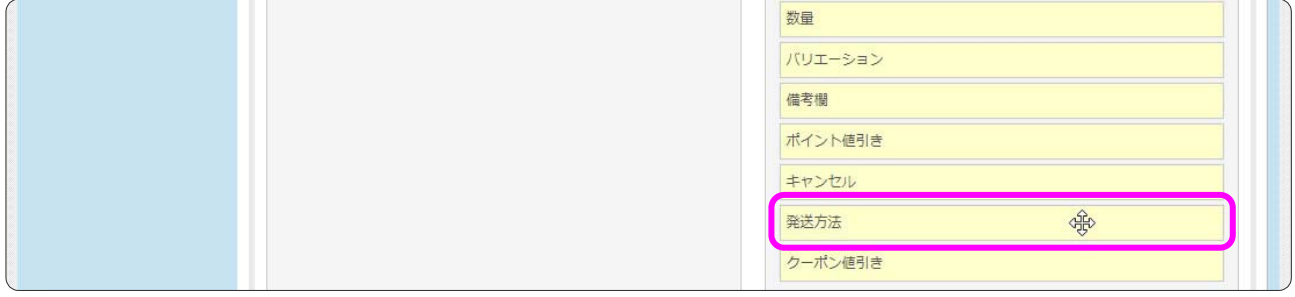

#### 「発送方法」をクリックしたまま、マウスを動かすと、マウスと一緒に「発送方法」が移動します。

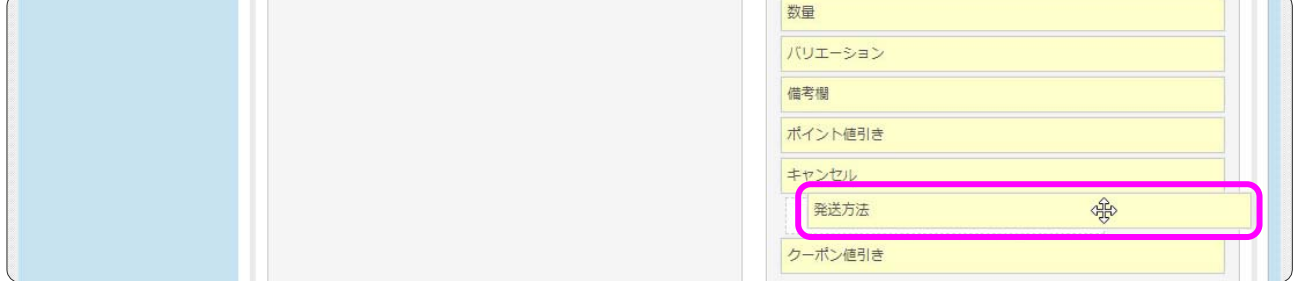

「発送方法」をクリックしたまま、「キャンセル」と「ポイント値引き」の間にマウスを動かして、 クリックしている指を離します。

すると、「発送方法」が「キャンセル」と「ポイント値引き」の間に挿入されます。

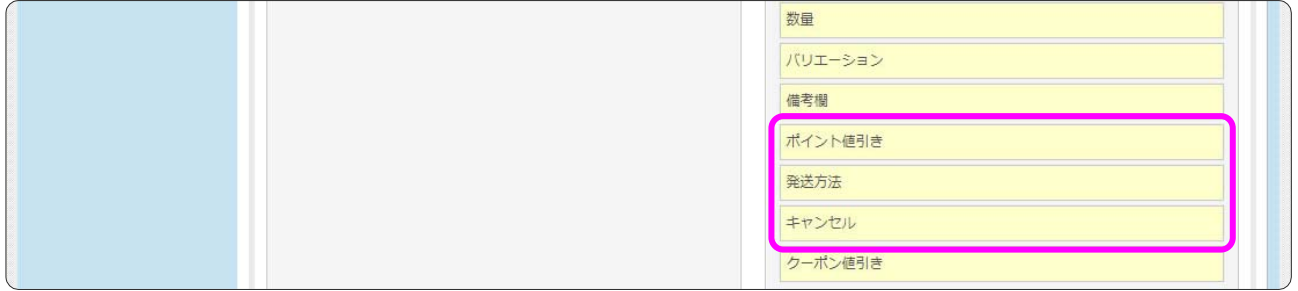

同様の手順で、「ダウンロードする項目」全 60 項目を確認・編集します。 ※項目の並び順は次ページ参照

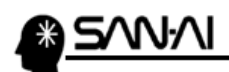

## ▼ダウンロードする項目

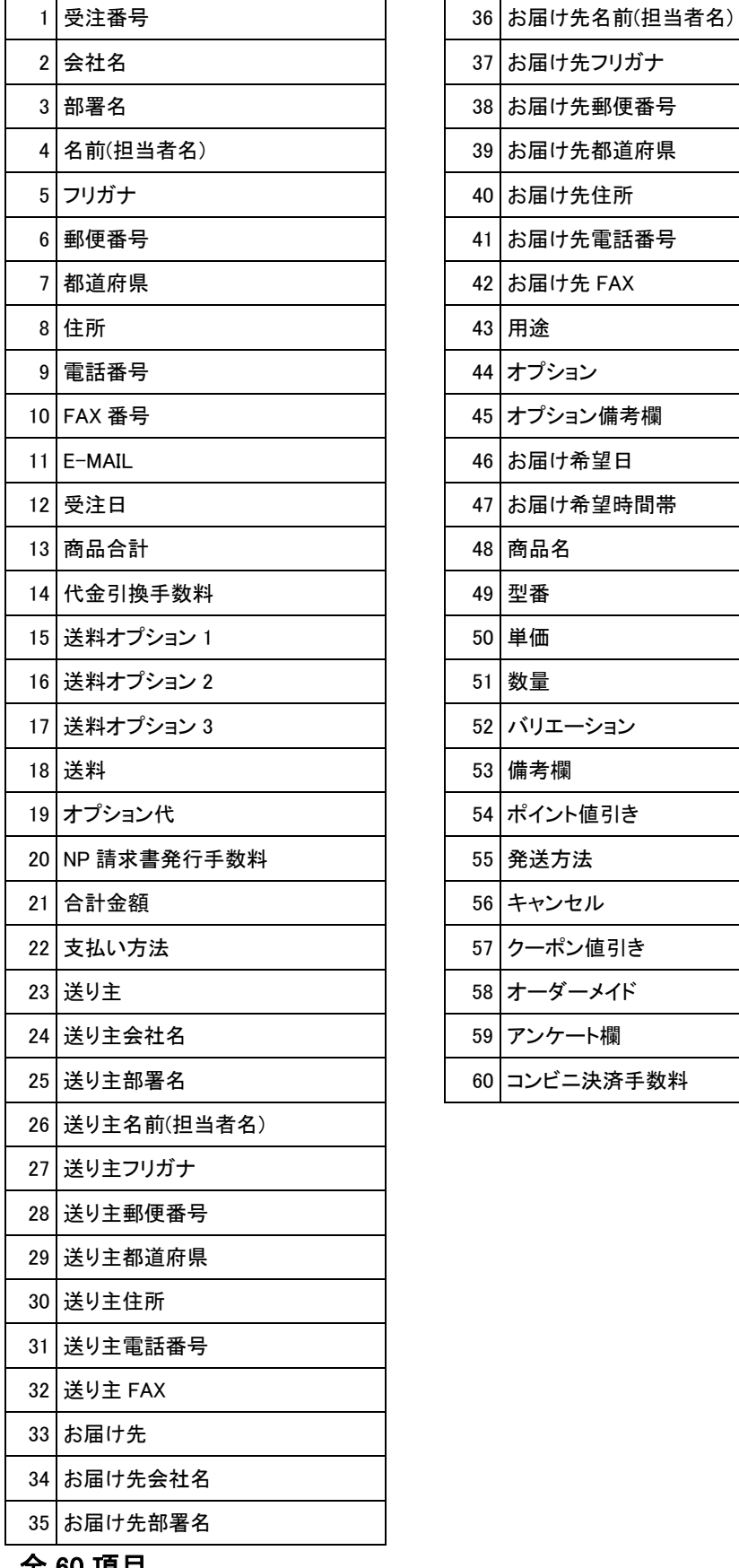

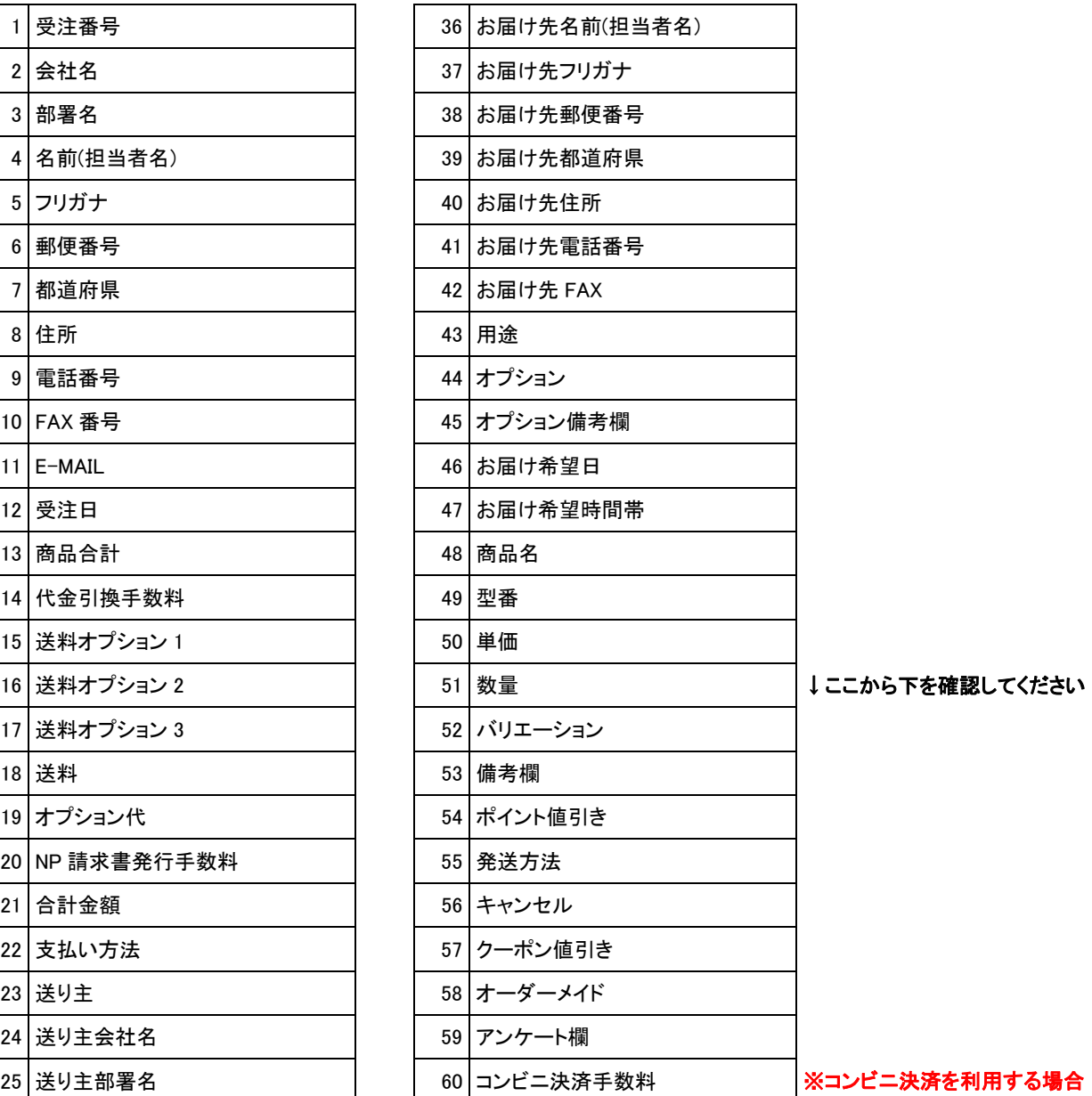

عافلوا في

全 60 項目

<span id="page-10-0"></span>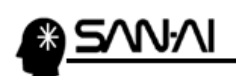

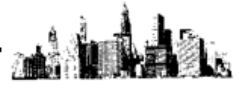

# 2.受注ファイル取込

# (1) おちゃのこネットにて受注データをダウンロード

おちゃのこネットの管理画面にログインして、

受注管理 → 受注管理 受注ダウンロード をクリックします。

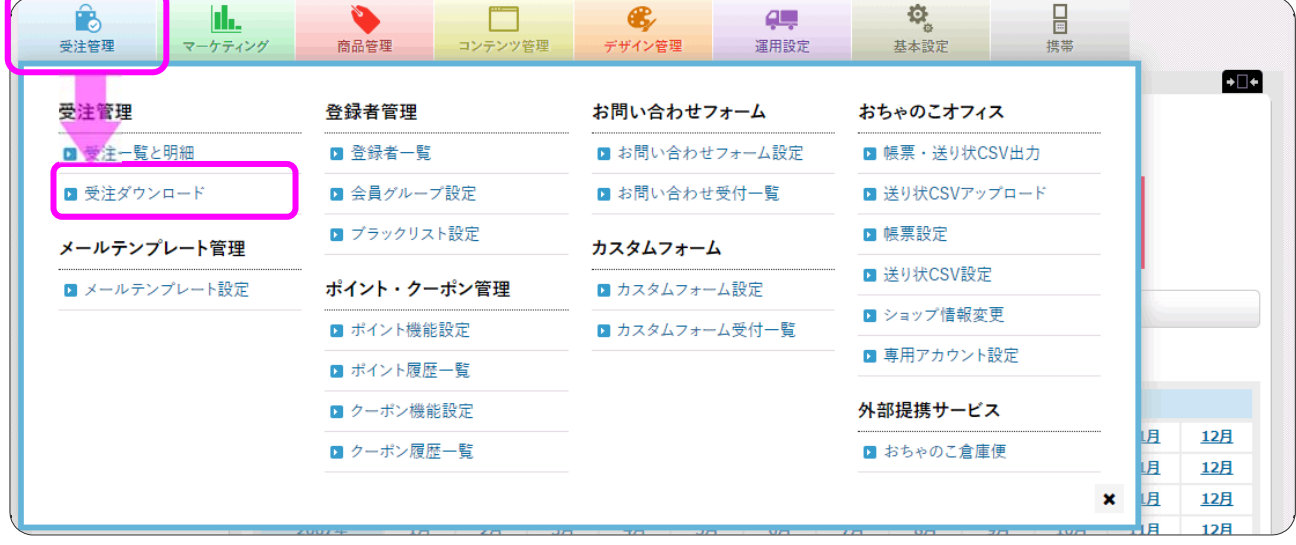

# 検索条件を指定して、ダウンロード をクリックします。

# ダウンロード をクリックすると、受注データがダウンロードされます。

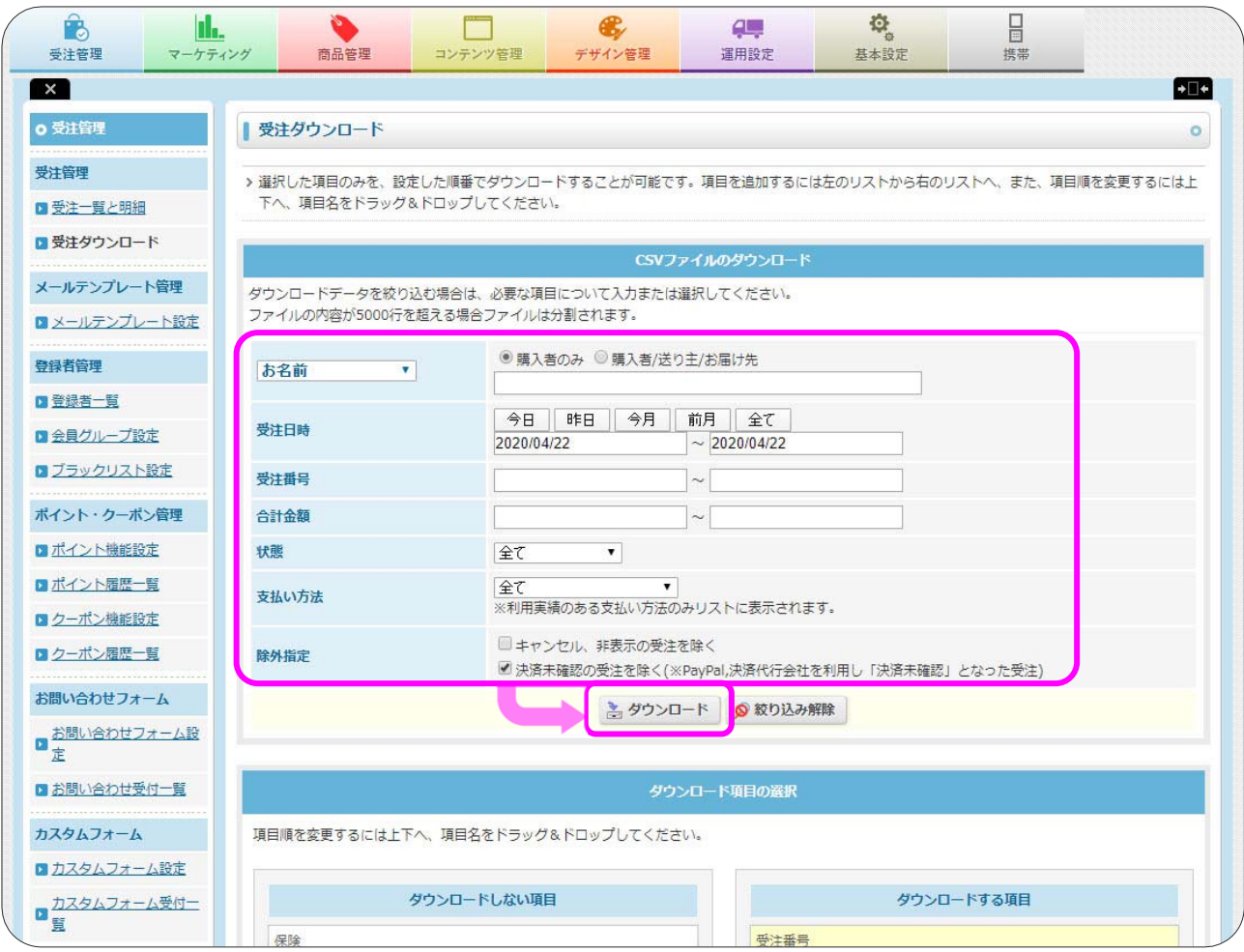

マイティ通信販売 おちゃのこネット 受注ファイル取込について

<span id="page-11-0"></span>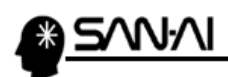

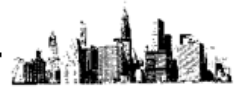

#### (2)マイティ通信販売にて受注ファイル取込

#### マイティ通信販売を開いて、クイックメニューの 受注ファイル取込 をクリックします。

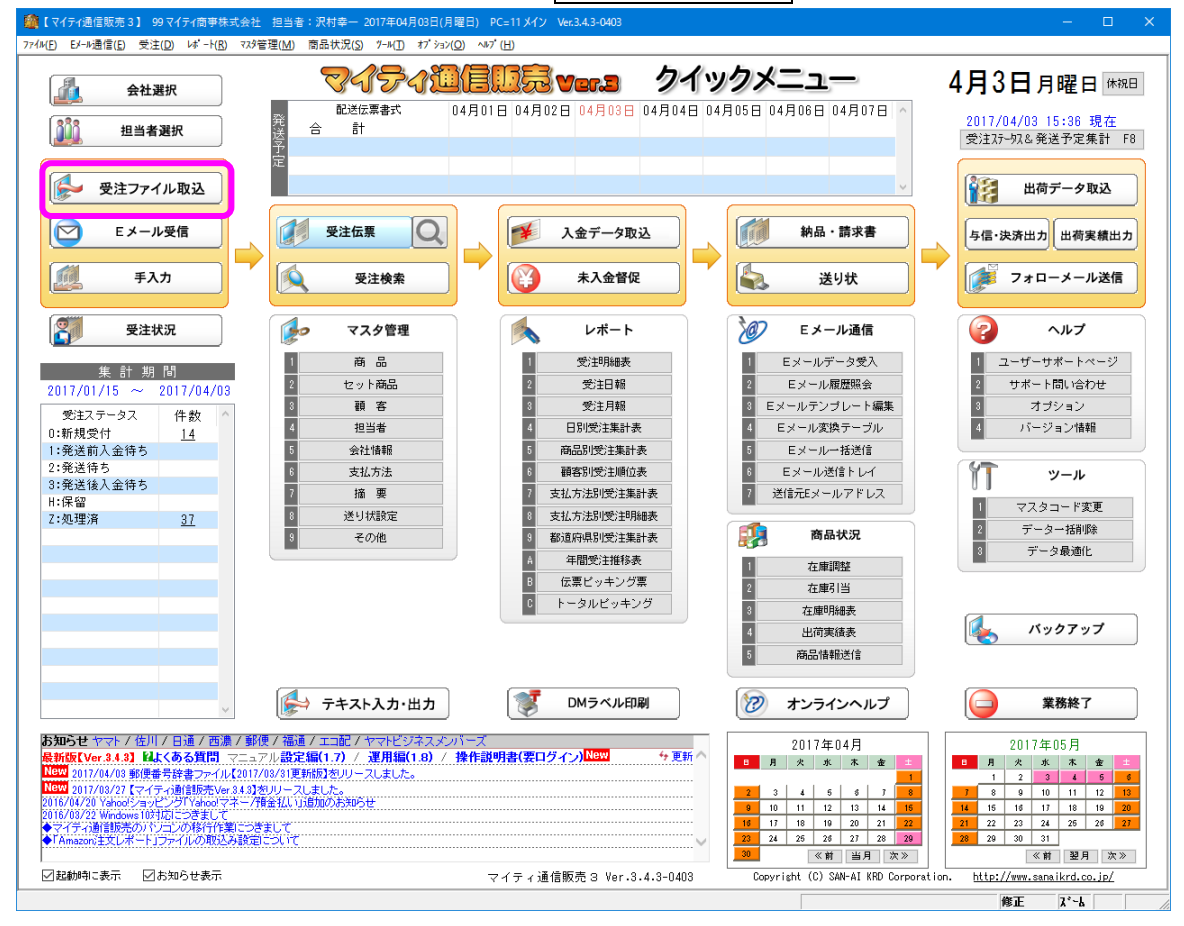

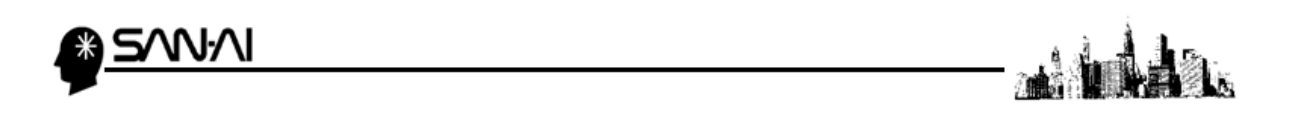

画面左のファイル形式一覧から、「H:おちゃのこネット」を選択します。

「入力元」に、おちゃのこネットからダウンロードした受注データを選択して、その他の各項目を指定します。 各項目の設定ができたら、 実行 F8 をクリックします。

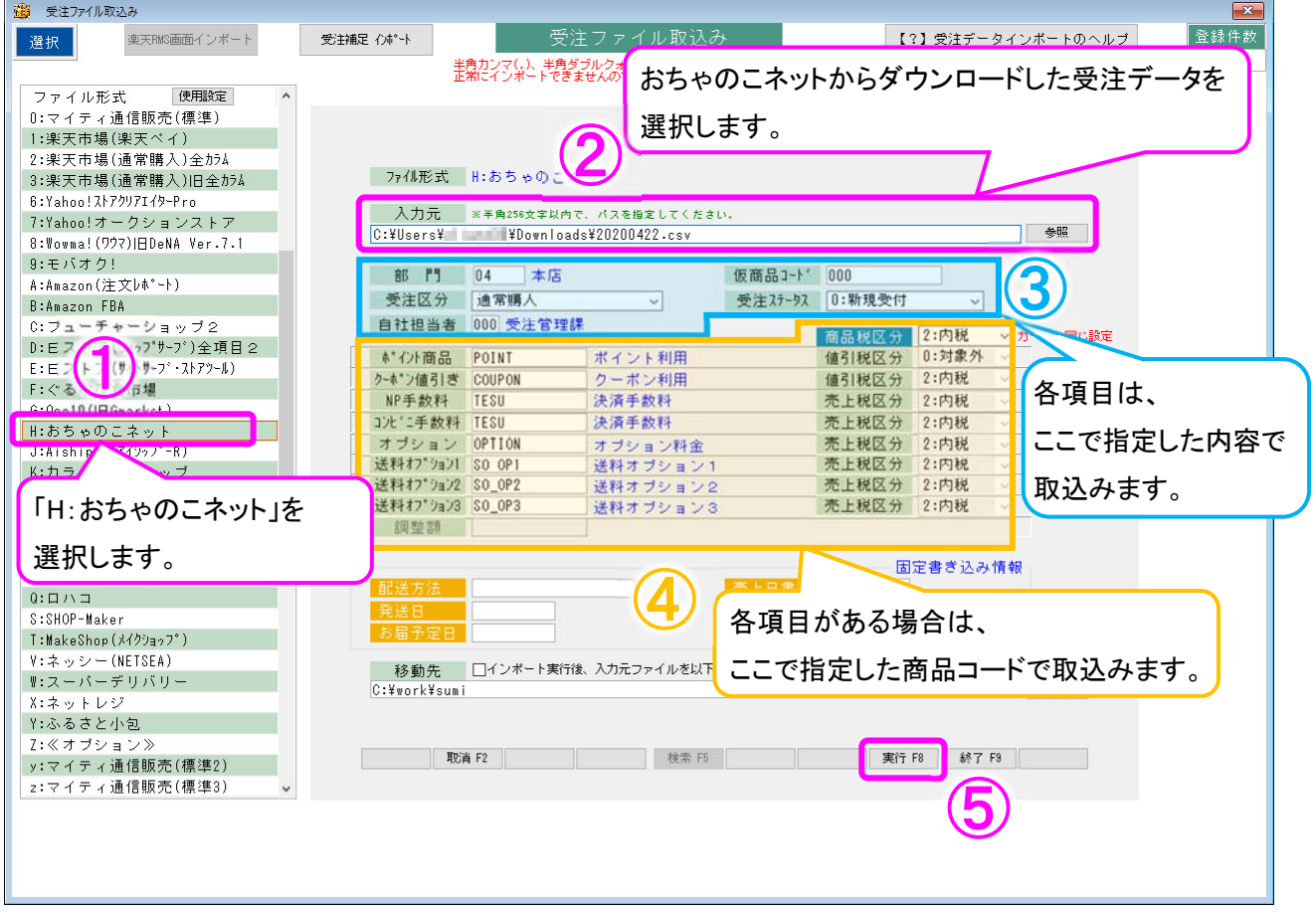

「受注ファイル取込」画面にて 実行 F8 をクリックすると、以下の画面が表示されます。

「〇 1 受注番号の小さい順」にラジオボタンが入っていることを確認して、

実行 F8 をクリックして取込みを開始します。

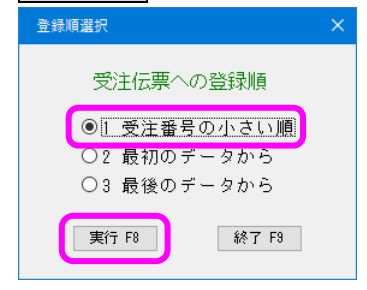

取込みの処理が完了したら、以下のような確認メッセージが出るので、OK をクリックします。

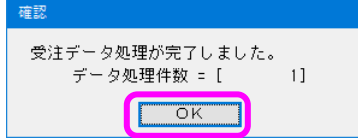

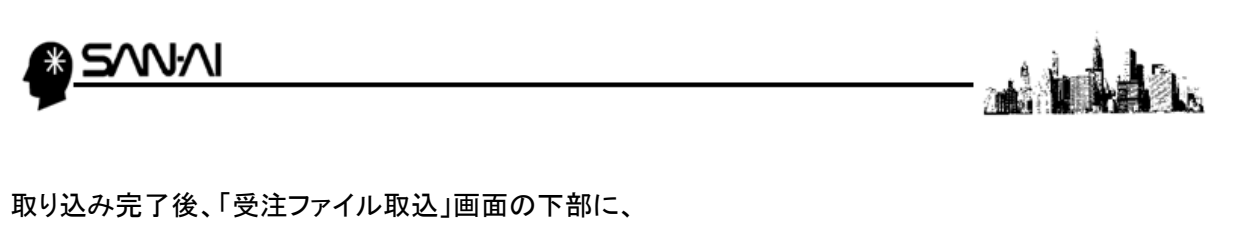

受注データを取込んで新規作成された受注伝票の、伝票番号が表示されます。

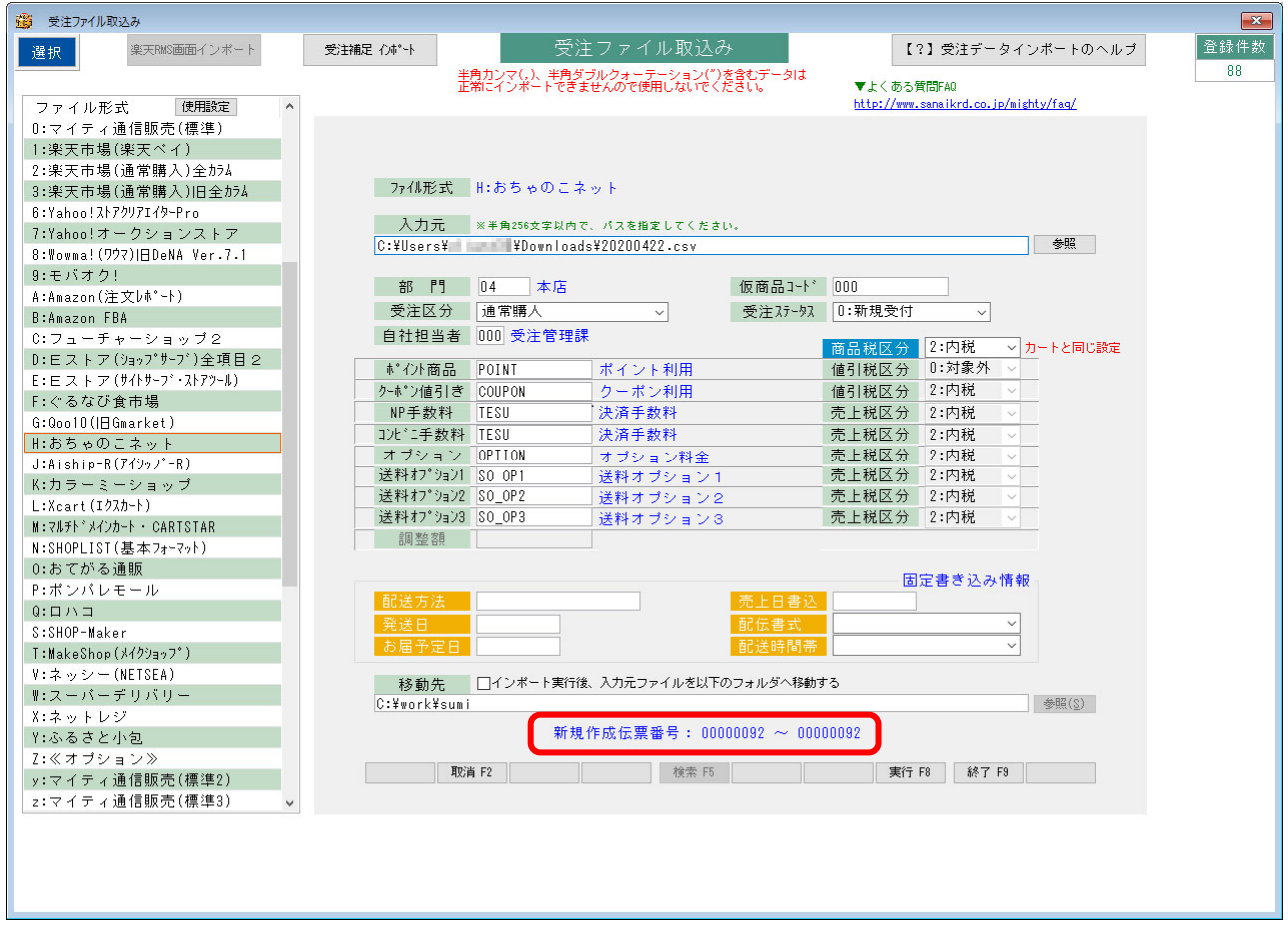

これで、受注データの取込みは完了です。

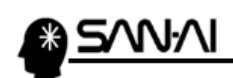

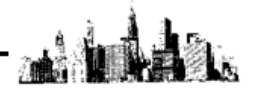

このページは意図的に空白にしています。

ご不明な点がございましたら、当社までお問い合わせ願います。

ネットワーク初期導入サポートお問い合わせ先

# 電話:072-626-2786

Eメール:support@sanaikrd.co.jp 三愛ケーアールディ株式会社

# ◎ お電話受付時間 ◎

午前 9:00 ~ 午後 12:00 午後 1:00 ~ 午後 5:00 月曜日 ~ 金曜日 (土日祝日および弊社指定休日を除きます)